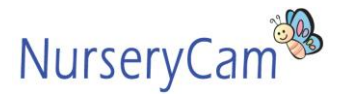

### **1.0 How to view playback?**

- 1.1 Open the Control Center Playback Login by double clicking
- 1.2 Fill in the details and select the **"Save User Name"** and **"Save Password"**
	- 4.2.1 User Name: **Administrator** 4.2.2 Password: **admin**

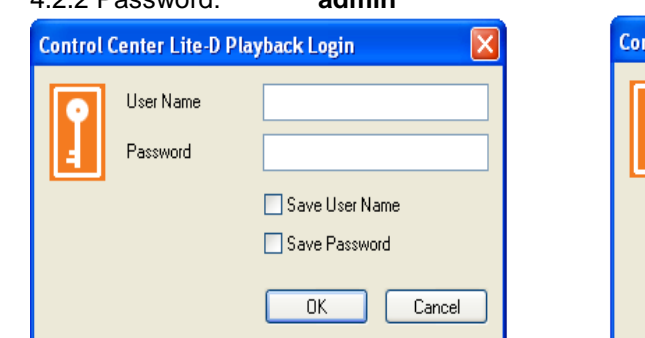

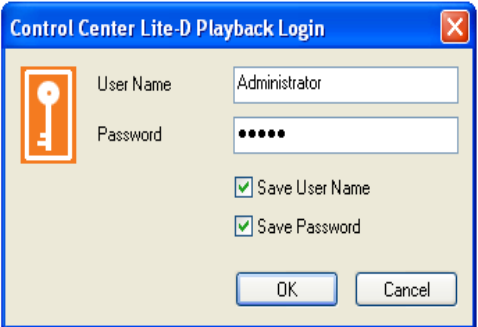

- 1.3 Click **"OK"**
- 1.4 Click on the **button** at the top of the left hand corner to Connect
- 1.5 Double click on your DVR name or select your DVR and click **"OK"**

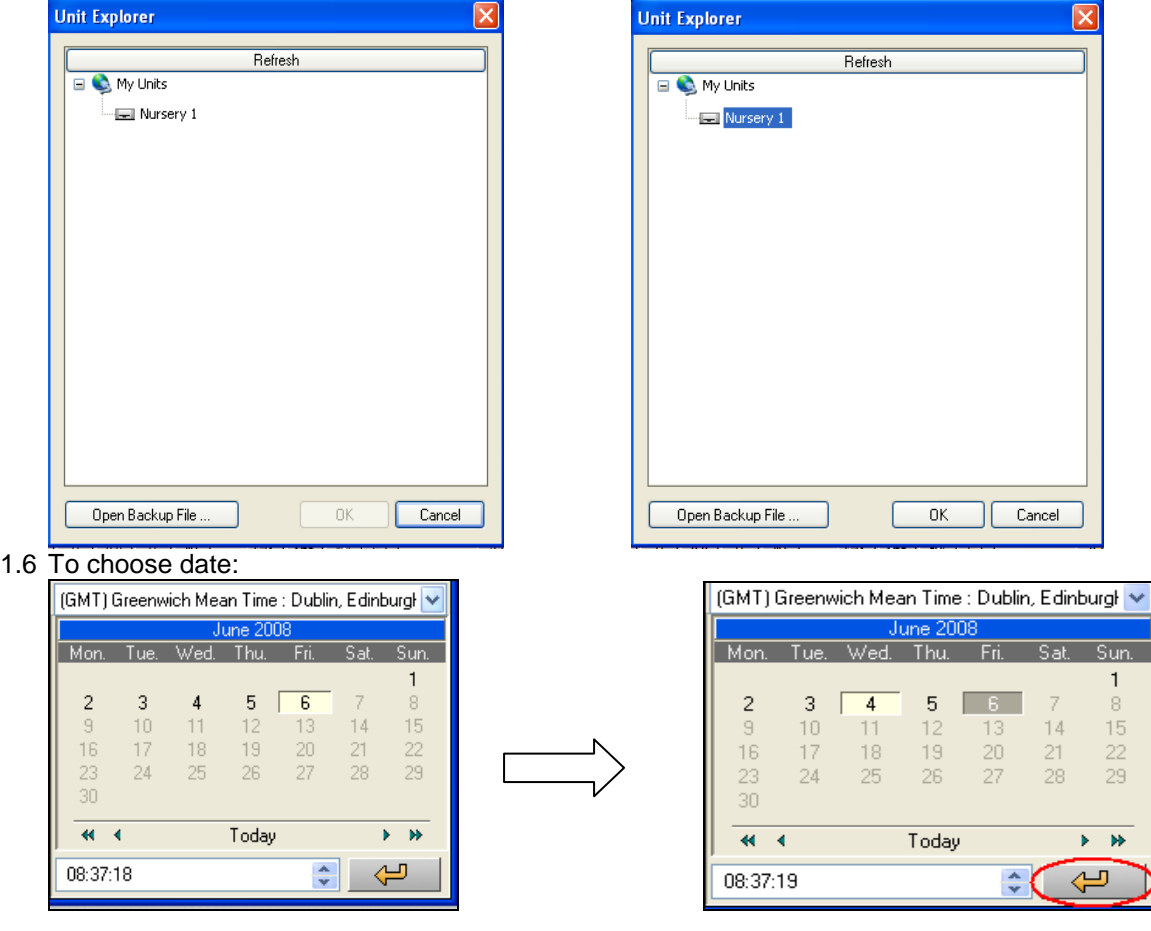

1.6.1 Click on the date which you wish to playback by using  $\Box$  or  $\Box$ 

1.6.2 Click on the button at the bottom right hand corner 1.7 To choose time:

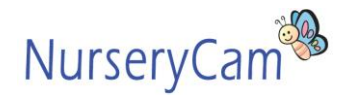

 $\overline{\text{Sum}}$  $\mathbf{1}$  $\mathbb{R}$ 

15

 $22$ 29

 $b = b\bar{b}$ 

 $\overline{\mathsf{Sat}}$ 

 $14$ 

 $21$ 

# **DVR Manager User Guide**

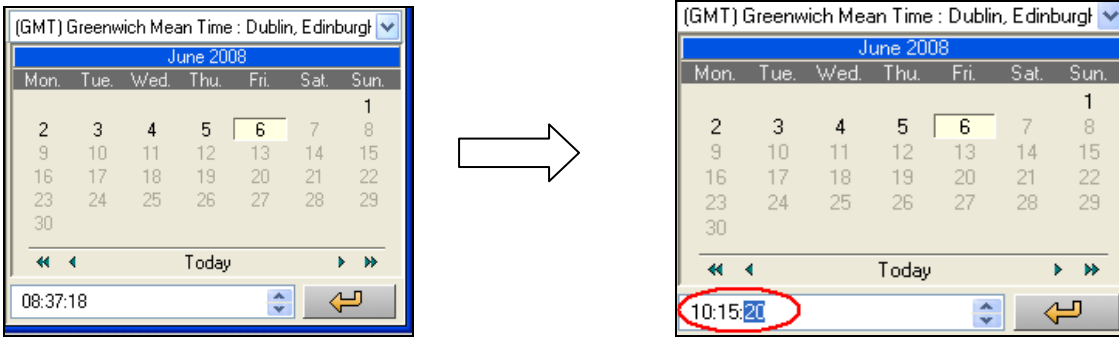

- 1.7.1 Enter the hour, minutes, and seconds that you want to playback.
- 1.7.2 Click on the button at the bottom right hand corner. You will see a black vertical line on the time you've chosen (for eg, on the screen above, the time 11.18am is selected)
- 1.7.3 Red indicates motion detected recording and blue indicates continuously recording during working hours
- 1.7.4 Click  $\boxed{\triangleright}$  to playback
- 1.7.5 Click **The study of stop the playback**
- 1.8 To choose camera:
	- 1.8.1 Click on the **"CH1-CH16"** button to select the cameras within the nursery

1.8.2 **Blue "CH"** buttons indicate **selected cameras**, while **grey "CH"** buttons indicate **unselected cameras**

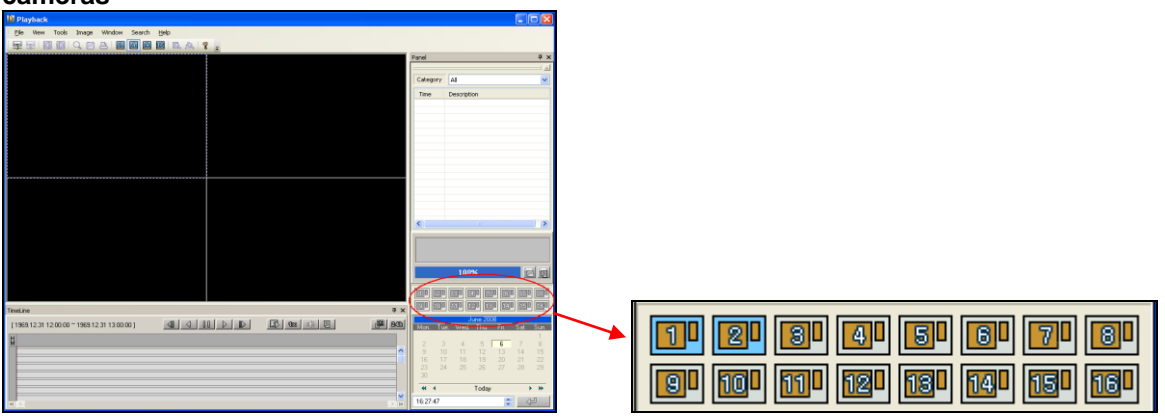

### **2.0 How to backup a recorded footape into a PC?**

2.1 From the existing Control Center Lite-D Playback, click **button to backup a recorded footape** 

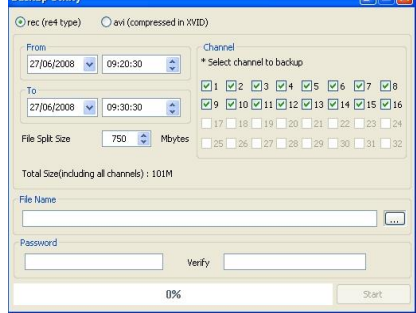

- 2.2 Choose your backup period (date and time) and channel (cameras)
- 2.3 Password is optional. Once you setup the password, you'll required to key in the password again to view the backup file
- 2.4 Click **button to open file name**

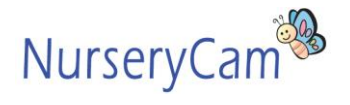

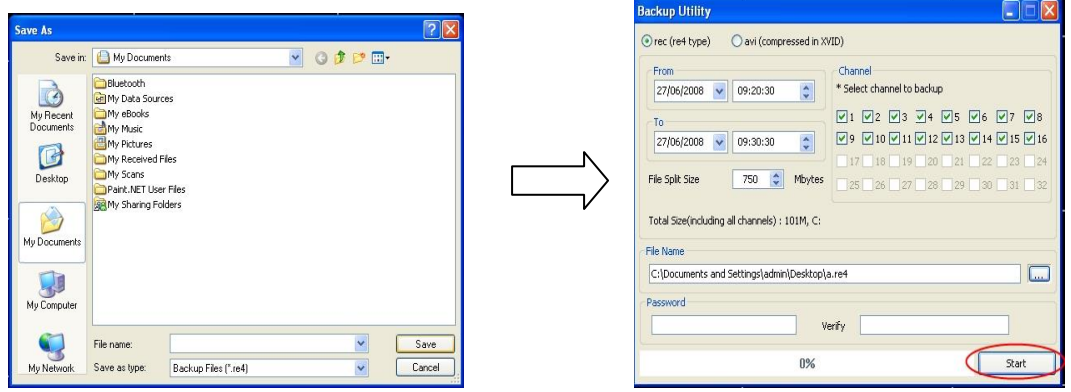

- 2.5 Select the file that you want to save to, key in the file name and click **"SAVE"**
- 2.6 Click **"START"**

### **3.0 How to burn a recorded footape from a PC to a CD?**

3.1 If have own burning software (for examples: Roxio, Gear etc), please use the programme to burn 3.2 If don't have any burning software:

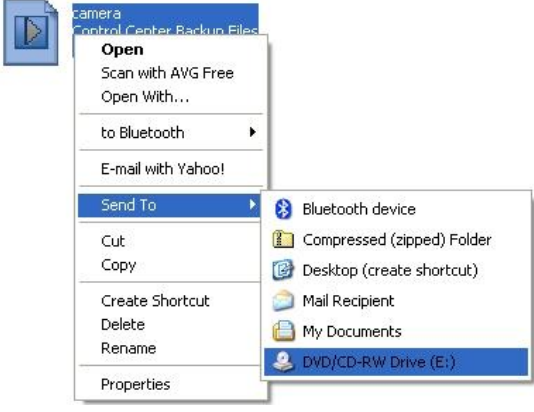

- 3.2.1 Right click the file that you have saved
- 3.2.2 Select **"SEND TO"**
- 3.2.3 Click on your RW drive

### **4.0 How to play the CD at third party's PC?**

- 4.1 Go to<http://www.nurserycam.co.uk/download.htm> to download the Mini Player program
- 

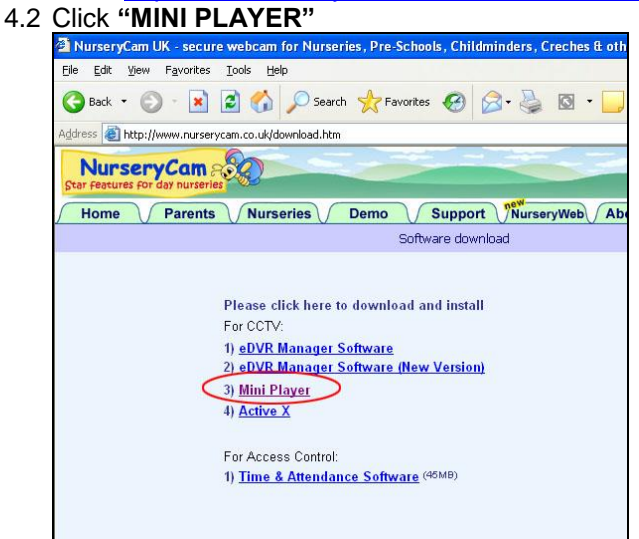

4.3 Click **"SAVE"** and save it to your Desktop

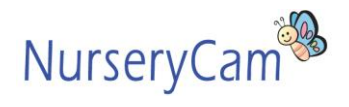

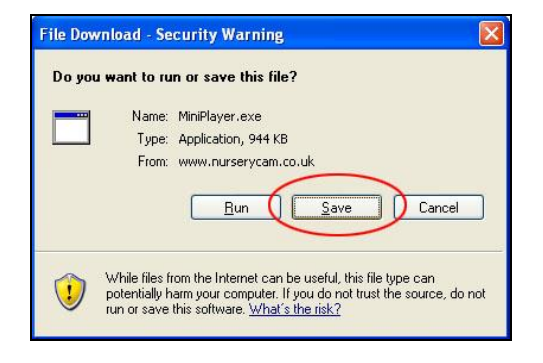

4.4 When download was completed, click **"RUN"** and install the programme

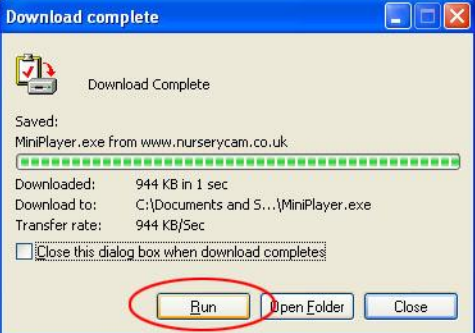

4.5 Click **"RUN"** again (Please take note: always **UNBLOCK** this programme)

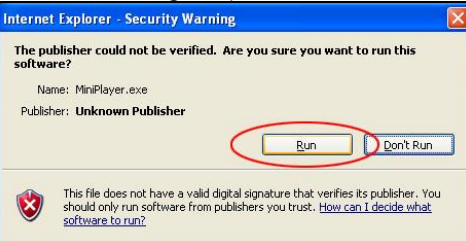

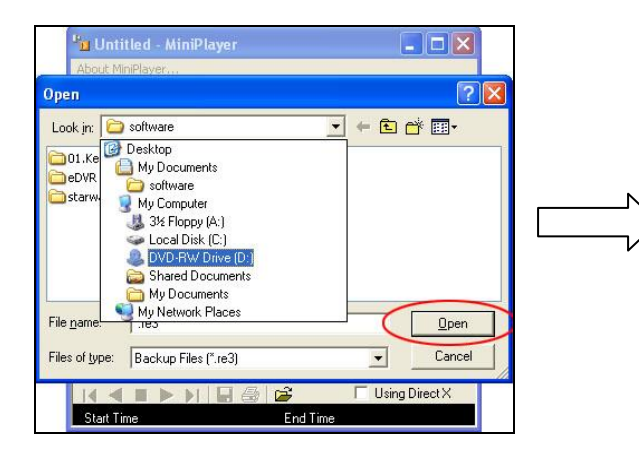

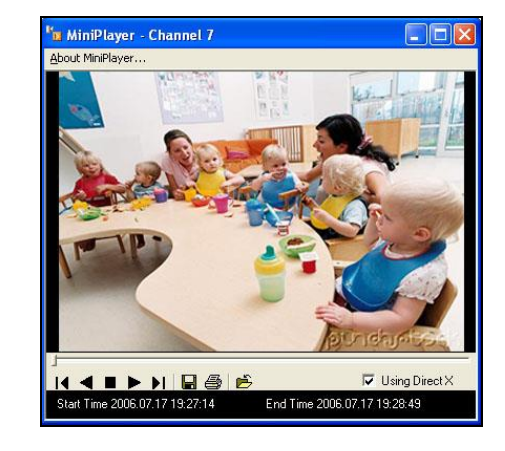

- 4.6 Select file to open and click **"OPEN"**
	- 4.6.1 Click  $\blacktriangleright$  to play forward
	- 4.6.2 Click to stop
	- 4.6.3 Click I to step forward
	- 4.6.4 Click **1** to step backward
	- 4.6.5 Click  $\triangleleft$  to play backward
	- 4.6.6 Select "Using DirectX" to have a better quality of video clip
- 4.7 Click  $\Box$  to save an incident image as snapshot or click  $\bigcirc$  to print the image directly (Please take note: you need to STOP at the image you wanted)

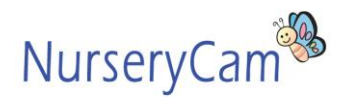

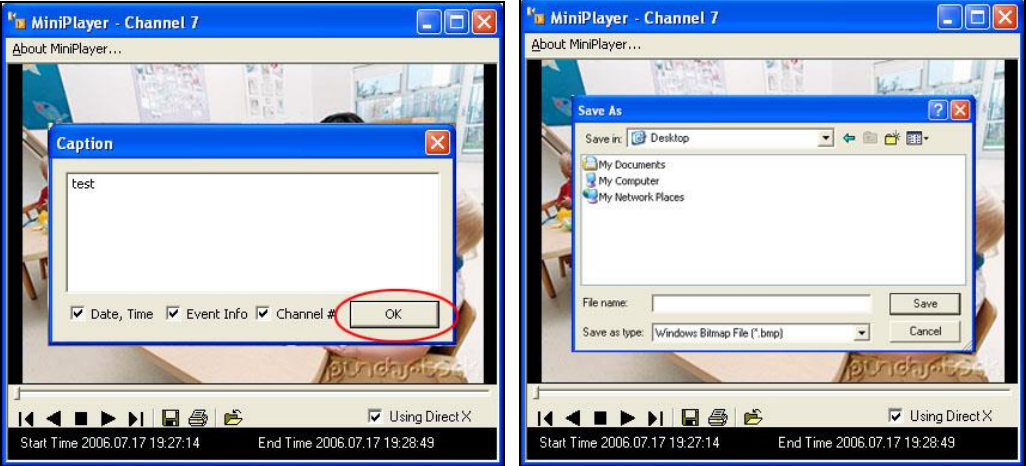

4.7.1 Type text in the text box

4.7.2 Select "Date, Time", "Event Info" and "Channel #" to show the selected details on the snapshot<br>4.7.3 C

4.7.3 Click **"OK"**

4.7.4 Type in file name and save it into the folder